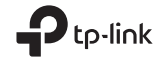

# Quick Installation Guide

## 3G/4G Wireless N Router

7106506987 REV2.0.0

 $\mathbb{H} \mathbb{R}$ 

Specifications are subject to change without notice.  $\clubsuit_{\text{max}}$  is a registered trademark of TP-Link Technologies Co., Ltd. Other brands and product names are trademarks or registered trademarks of their respective holders.

No part of the specifications may be reproduced in any form or by any means or used to make any derivative such as translation, transformation, or adaptation without permission from TP-Link Technologies Co., Ltd.

Copyright © 2016 TP-Link Technologies Co., Ltd. All rights reserved.

www.tp-link.com

# **CONTENTS**

- 01 / English
- 07 / Български
- 13 / Čeština
- 19 / Eesti
- 25 / Қазақша
- 31 / Latviešu
- 37 / Lietuvių
- 43 / Magyar
- 49 / Polski
- 55 / Русский язык
- 61 / Română
- 67 / Slovenčina
- 73 / Srpski jezik/Српски језик

# Determine Operation Mode

Refer to the following table to determine an appropriate operation mode as needed.

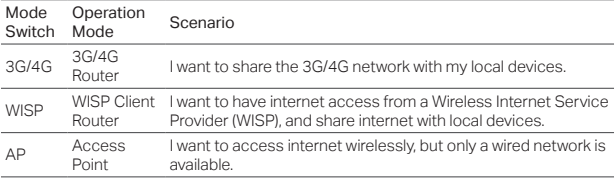

# Connect the Hardware

1. Switch the operation mode to the determined one.

Note: By setting the router to AP Mode, you can also access the other four modes: Repeater, Bridge, Client and Multi-SSID. For details, please refer to the User Guide at

www.tp-link.com.

- 2. Connect the hardware according to the diagram below.
- 3G/4G Router

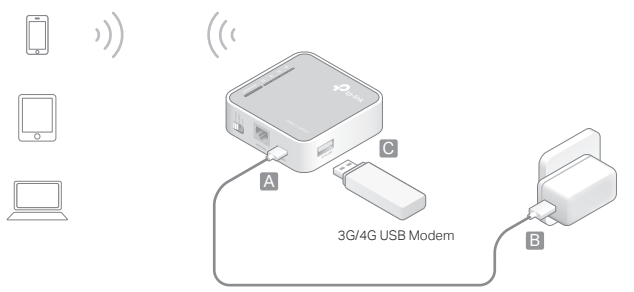

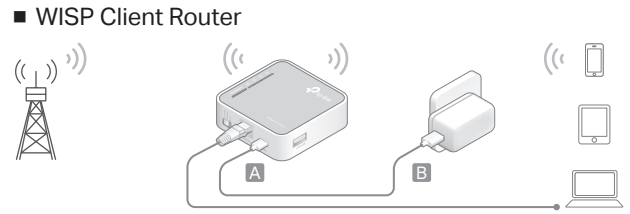

### ■ Access Point

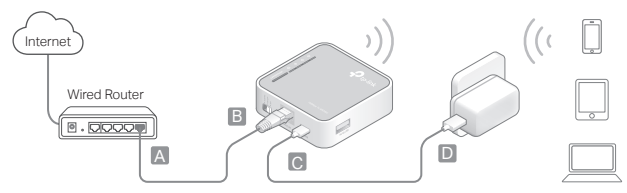

# Configure the Router

- 1. Connect your device to the router wirelessly. The SSID (wireless network name) and password are printed on the router's label.
- 2. Launch a web browser and type http://tplinkwifi.net in the address bar. Enter admin for both username and password to log in.
- 3. Go to Quick Setup and click Next to start.
- 4. Follow the step-by-step instructions to complete the initial configuration.

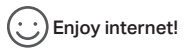

Note: If you have changed the default SSID and password, you have to reconnect your wireless devices to the new Wi-Fi network.

# FAQ (Frequently Asked Questions)

Q1. What can I do if I forgot my web management password?

• Refer to FAQ > Q3 to reset the router, and then use the default admin (all

lowercase) for both username and password to log in.

### Q2. What can I do if I cannot log in to the web management page?

- If the computer is set to a static or fixed IP address, change the setting to obtain an IP address automatically.
- Verify that http://tplinkwifi.net is correctly entered in the web browser. Alternatively, check spacing and enter http://192.168.0.254 in the web browser.
- Use another web browser and try again.
- Reset your router to its factory default settings ( FAQ > Q3) and try again.
- Disable and then enable the network adapter in use.

### Q3. How do I restore the router to its factory default settings?

• With the router powered on, press and hold the WPS/Reset button for 8 to 10 seconds and then release the button.

### Q4. What can I do if I cannot access internet with an identified 3G/4G USB modem?

- Insert a suited SIM/UIM card into the 3G/4G USB modem correctly.
- Plug your 3G/4G USB modem directly into your PC and disable the PIN verification via the modem utility.
- Verify that the 3G/4G USB modem works well on your PC.
- Consult your ISP for the latest dial number and APN (Access Point Name), and

```
correct the preset information manually.
```
### Q5. What can I do if the "Unknown Modem" message displays?

• Launch a web browser, enter www.tp-link.com in the address bar and go to Support > Compatibility List. And check whether your 3G/4G USB modem is on the 3G/4G Compatibility List. If the latest firmware or bin file doesn't support your modem, please contact our technical support.

### Q6. How to update the firmware of the router?

- 1. Go to the router's product page at www.tp-link.com, and download the latest firmware.
- 2. Connect your computer to the router via an Ethernet cable (recommended) or wirelessly.
- 3. Log in to the web management page and go to System Tools > Firmware Upgrade to update the router.

# Определяне на режима на работа

Разгледайте следната таблица, за да определите подходящия режим на работа според нуждите.

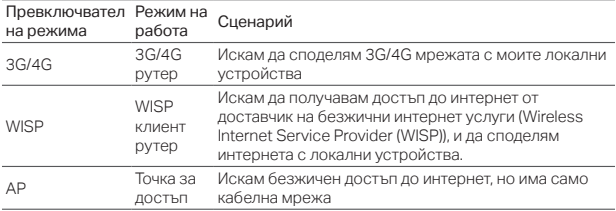

# Свързване на хардуера

1. Превключете режима на работа на този, който сте определили. Забележка: Като поставите рутера в режим "Точка за достъп", вие също така

#### Български

имате достъп и до останалите четири режима: Повторител, Мост, Клиент и Мулти-SSID. За подробности, вижте Ръководството за потребителя на www.tp-link.com.

- 2. Свържете хардуера съгласно схемата по-долу.
- 3G/4G рутер

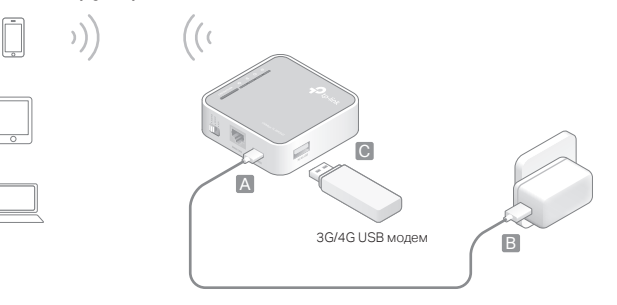

Български

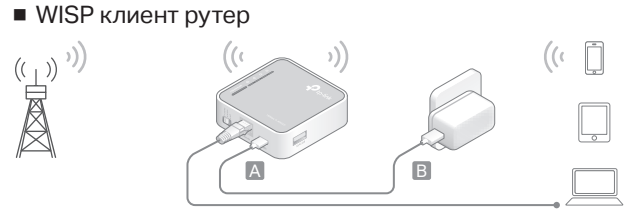

### ■ Точка за достъп

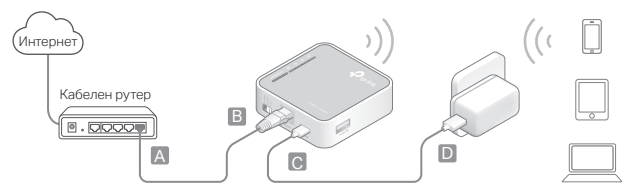

# Конфигуриране на рутера

- 1. Свържете вашето устройство към рутера безжично. SSID (името на безжичната мрежа) и паролата се намират на етикета на рутера (отдолу на устройството).
- 2. Пуснете уеб браузър и въведете http://tplinkwifi.net в адресната лента. За да влезете, въведете admin както за потребителско име, така и за парола.
- 3. Отидете на Quick Setup (Бърза настройка) и щракнете Next (Следващ).
- 4. Следвайте инструкциите стъпка по стъпка, за да завършите първоначалното конфигуриране.

## Насладете се на интернет!

Забележка: Ако сте променили името (SSID) и паролата по подразбиране, трябва да свържете отново вашите безжични устройства към новата Wi-Fi мрежа.

# ЧЗВ (Често задавани въпроси)

В1. Какво да направя, ако съм забравил моята парола за управление

### по интернет?

• Вижте ЧЗВ > В3 как да рестартирате рутера, след това използвайте по подразбиране admin (само с малки букви) за потребителско име и парола, за да влезете.

#### В2. Какво да направя, ако не мога да вляза в страницата за управление по интернет?

- Ако компютърът е настроен на статичен или фиксиран IP адрес, сменете настройката, за да получите автоматично IP адрес.
- Проверете дали http://tplinkwifi.net е правилно въведено в уеб браузъра. Алтернативно, проверете паузите и въведете http://192.168.0.254 в уеб браузъра.
- Използвайте друг уеб браузър и опитайте отново.
- Ресетирайте вашия рутер до фабричните настройки ( ЧЗВ > В3) и опитайте отново.
- Деактивирайте и след това активирайте мрежовия адаптер, който използвате.
- В3. Как да възстановя рутера до неговите фабрични настройки по подразбиране?
	- Когато рутерът е включен, натиснете и задръжте бутона WPS/Reset за 8 до 10 секунди, и след това го отпуснете.
- В4. Какво да направя, ако нямам достъп до интернет с идентифициран 3G/4G USB модем?

### Български

- Поставете подходяща SIM/UIM карта в 3G/4G USB модема правилно.
- Свържете вашия 3G/4G USB модем директно към вашия РС и деактивирайте PIN верификацията с програмния софтуер на модема.
- Проверете дали 3G/4G USB модема работи добре с вашия РС.
- Консултирайте се с вашия интернет доставчик (ISP) за най-новия номер за набиране и APN (Access Point Name - име на Точката за достъп), и коригирайте предварително поставената информация ръчно.
- В5. Какво да правя, ако се появи съобщение "Неизвестен модем"?
	- Пуснете уеб браузър, въведете www.tp-link.com в адресната лента и отидете на Support > Compatibility List (Поддръжка > Списък на съвместимите устройства) и проверете дали вашия 3G/4G USB модем е в 3G/4G Compatibility List (Списъка със съвместими 3G/4G устройства). Ако найновият фърмуер или bin-файл не поддържа вашия модем, моля, обадете се на нашия екип по техническа поддръжка.

### В6. Как да актуализирам фърмуера на рутера?

- 1. Отидете на продуктовата страница на рутера на www.tp-link.com, и изтеглете най-новия фърмуер.
- 2. Свържете вашия компютър към рутера чрез Ethernet кабел (препоръчва се) или безжично.
- 3.Влезте в страницата за управление по интернет и отидете на System Tools > Firmware Upgrade (Системни средства > Актуализация на фърмуера), за да актуализирате рутера.

# Zvolení pracovního režimu

Řiďte se následující tabulkou pro zvolení vhodného pracovního režimu, který potřebujete.

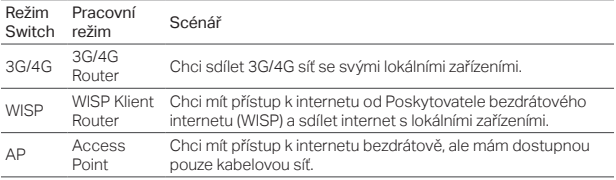

# Připojení hardwaru

1. Přepněte pracovní režim na režim zvolený.

Poznámka: Nastavením routeru do režimu AP můžete také přistupovat k jiným čtyřem režimům: Repeater, Bridge, Klient a Multi-SSID. Pro podrobnosti se řiďte Čeština

Uživatelským průvodcem na www.tp-link.com.

- 2. Připojte hardware podle diagramu dole.
- 3G/4G Router

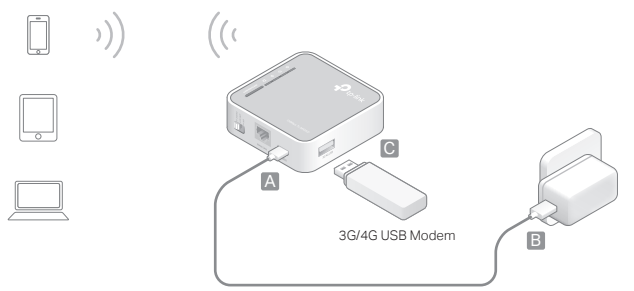

Čeština

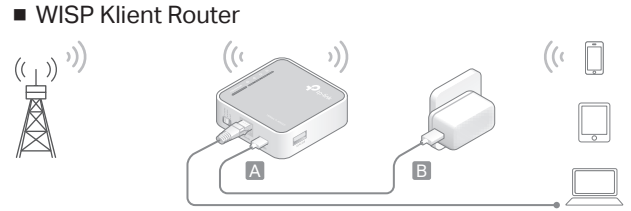

### ■ Access Point

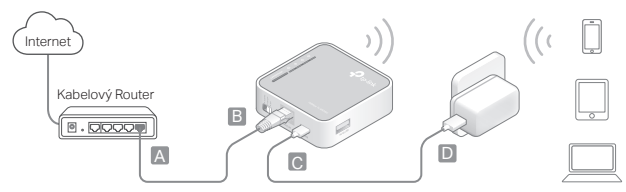

# Konfigurace routeru

- 1. Připojte vaše zařízení bezdrátově k routeru. SSID (jméno bezdrátové sítě) a heslo je vytištěné na štítku routeru.
- 2. Spusťte webový prohlížeč a vložte http://tplinkwifi.net do adresního řádku. Vložte admin jako uživatelské jméno i heslo pro přihlášení.
- 3. Jděte na Quick Setup (Rychlé nastavení) a klikněte na Next (Další) pro start.
- 4. Následujte krok za krokem pokyny pro dokončení prvotní konfigurace.

# Užívejte si internetu!

Poznámka: Jestliže jste změnili výchozí SSID a heslo, musíte znovu připojit vaše bezdrátová zařízení k nové Wi-Fi síti.

# FAQ (Často kladené otázky)

Q1. Co mohu dělat, když jsem zapomněl heslo k webové správě?

• Řiďte se podle FAQ > Q3 pro resetování routeru a poté použijte výchozí admin

(všechny malá písmena) jako uživatelské jméno a heslo pro přihlášení.

### Q2. Co mohu dělat, když se nemohu přihlásit ke stránce webové správy?

- Jestliže je počítač nastaven na statickou nebo fixní IP adresu, změňte nastavení na automatické získání IP adresy.
- Ověřte, že http://tplinkwifi.net je správně vložena ve webovém prohlížeči. Případně zkontrolujte správnost zadání nebo vložte http://192.168.0.254 do webového prohlížeče.
- Použijte jiný webový prohlížeč a zkuste to znovu.
- Vraťte váš router do jeho původního výrobního nastavení (FAQ > Q3) a zkuste to znovu.
- Zakažte a následně povolte použití síťového adaptéru.

### Q3. Jak obnovím výchozí výrobní nastavení routeru?

- Při zapnutém routeru stiskněte a držte WPS/Reset tlačítko po dobu 8 až 10 sekund a poté ho uvolněte.
- Q4. Co mohu dělat, když se nedostanu k internetu pomocí identifikovaného 3G/4G USB modemu?
	- Vložte správně vhodnou SIM/UIM kartu do 3G/4G USB modemu.
	- Připojte váš 3G/4G USB modem přímo do PC a zakažte ověření PINu pomocí utility modemu.

Čeština

### $\check{C}$ očtina $-$

- Ověřte, že 3G/4G USB modem pracuje na vašem PC.
- Poraďte se se svým poskytovatelem internetu o aktuálním vytáčecím čísle a APN (jméno Access Pointu) a správně informace manuálně přednastavte.

### Q5. Co mohu dělat, když se zobrazí zpráva "Neznámý modem"?

• Spusťte webový prohlížeč, vložte www.tp-link.com do adresního řádku a jděte na Support (Podpora) > Compatibility list (Seznam kompatibility). Zkontrolujte, jestli váš 3G/4G USB modem je na seznamu kompatibility 3G/4G. Jestliže nejnovější firmware nebo soubor bin nepodporují váš modem, prosím, kontaktujte naši technickou podporu.

### Q6. Jak aktualizovat firmware routeru?

- 1. Jděte na produktovou stránku routeru na www.tp-link.com a stáhněte nejnovější firmware.
- 2.Připojte váš počítač k routeru pomocí ethernet kabelu (doporučeno) nebo bezdrátově.
- 3.Přihlaste se ke stránce webové správy a jděte na System Tools (Systémové nástroje) > Firmware Upgrade (Aktualizace firmwaru) pro aktualizaci routeru.

# Töörežiimi valimine

Sobiva töörežiimi valimisel juhinduge alljärgnevast tabelist.

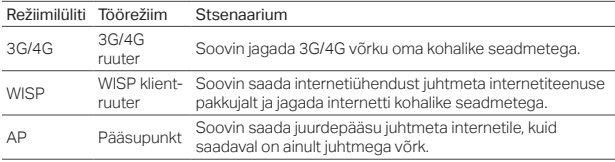

# Ühendage riistvara

1. Lülitage töörežiim valitud režiimile.

NMärkus: kui valite ruuteril pääsupunktirežiimi, on teil juurdepääs ka teistele neljale režiimile: järgur, sild, klient ja multi-SSID. Lisateavet vt Kasutusjuhendist veebilehel www.tp-link.com.

2. Ühendage püsivara vastavalt alljärgnevale skeemile.

Eesti ■ 3G/4G ruuter  $\mathcal{E}$ 4 e de la cardina de la cardina de la cardina de la cardina de la cardina de la cardina de la cardina de la cardina de la cardina de la cardina de la cardina de la cardina de la cardina de la cardina de la cardina de la card **C** A 3G/4G USB modemB

Eesti

■ WISP klient-ruuter<br>((\_\_))<sup>1)</sup>)<br>忌

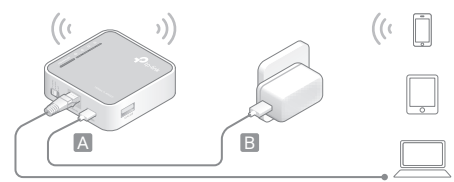

### ■ Pääsupunkt

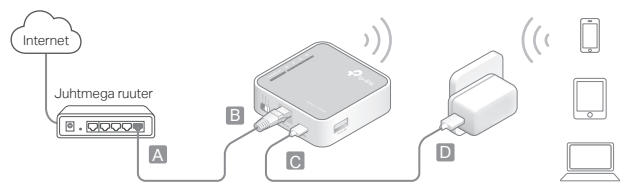

# Ruuteri konfigureerimine

- 1. Ühendage oma seade ruuteriga juhtmevabalt. SSID (juhtmeta võrgu nimi) ja salasõna on trükitud ruuteril olevale etiketile.
- 2. Avage veebilehitseja ja kirjutage aadressiribale http://tplinkwifi.net. Sisselogimisel on nii kasutajanimi kui salasõna admin.
- 3. Alustamiseks valige Quick Setup (Kiirseadistamine) ja klõpsake Next (Järgmine).
- 4. Esmase konfiguratsiooni lõpetamiseks järgige üksikasjalikke juhiseid.

# Nautige internetti!

Märkus: kui olete vaikimisi SSID ja salasõna muutnud, peate ühendama oma juhtmeta seadmed uue Wi-Fi võrguga.

# KKK (korduma kippuvad küsimused)

K1. Mida teha, kui unustasin oma veebihalduri salasõna?

• Ruuteri lähtestamiseks vt osa KKK > K3 ja seejärel logige sisse vaikimisi

kasutajanime ja salasõnaga, milleks on "admin" (kõik väikesed tähed).

### K2. Mida teha, kui ma ei saa avada võrguhalduslehte?

- Kui arvuti sätetes on määratud staatiline või fikseeritud IP-aadress, muutke seadistust nii, et IP-aadressi tuvastamine toimuks automaatselt.
- Veenduge, et http://tplinkwifi.net on veebilehitsejas õigesti sisestatud. Või kontrollige tühikuid ja sisestage veebilehitsejasse http://192.168.0.254.
- Kasutage mõnda muud veebilehitsejat ja proovige uuesti.
- Taastage oma ruuteri tehaseseaded (KKK > K3) ja proovige uuesti.
- Inaktiveerige kasutatav võrguadapter ja aktiveerige see siis uuesti.

### K3. Kuidas taastada ruuteri tehaseseadeid?

• Kui ruuter on sisse lülitatud, vajutage nupule WPS/Reset (WPS/Lähtesta) , hoidke see all 8 - 10 sekundit ning seejärel vabastage nupp.

### K4. Mida teha, kui ma ei pääse internetti läbi tuvastatud 3G/4G USB modemi?

- Sisestage sobiv SIM/UIM kaart õigesti 3G/4G USB-modemisse.
- Ühendage 3G/4G USB modem otse oma arvutiga ja inaktiveerige PIN-kinnitus läbi modemi.
- Veenduge, et 3G/4G USB modem töötab teie arvutis korralikult.
- Küsige oma internetiteenuse pakkujalt kehtiv number ja pääsupunkti nimi ning

Eesti

uuendage andmed käsitsi.

### K5. Mida teha, kui ekraanile kuvatakse teade "Tundmatu modem"?

• Käivitage veebilehitseja, kirjutage aadressiribale www.tp-link.com ja valige Support (Tugi) > Compatility List (Ühilduvuste loend). Kontrollige, kas teie 3G/4G USB modem on 3G/4G Compatibility List (3G/4G Ühilduvuste loendis). Kui kõige uuem püsivara või binaarfail ei toeta teie modemit, pöörduge meie tehnilise toe poole.

### K6. Kuidas uuendada ruuteri püsivara?

- 1. Minge ruuteri tootelehele www.tp-link.com ja laadige alla uusim püsivara.
- 2.Ühendage oma arvuti ruuteriga läbi Etherneti kaabli (soovitav) või juhtmeta.
- 3. Logige veebihalduslehele ja valige System Tools (Süsteemi tööriistad) > Firmware Upgrade (Püsivara uuendamine) ning uuendage ruuter.

## Жұмыс режимін анықтау

Қажет болған кезде тиісті жұмыс режимін анықтау үшін келесі кестеге сүйеніңіз.

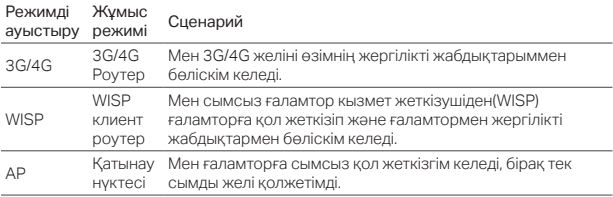

# Құрылғыны қосу

1. Жұмыс режимін белгілі біреуіне аусытырыңыз.

Ескертпе: Роутерді қатынау нүктесі режиміне орнатқанда, сіз тағы төрт

Қазақша

режимге қолжеткізесіз: Ретранслятор, көпір, клиент, Multi-SSID. Нақтылау үшін www.tp-link.com қолданушы көмекшісіне сүйенуіңізді сұраймыз.

- 2. Құрылғыны төмендегі сызбанұскаға сәйкес қосыңыз.
- 3G/4G роутер

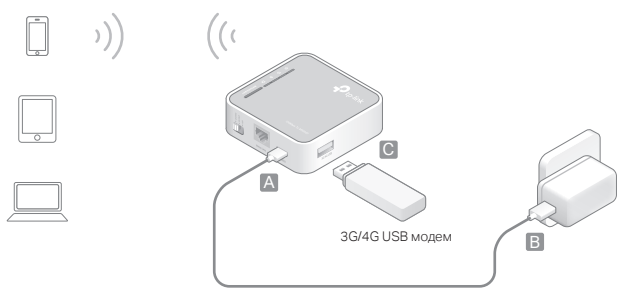

Қазақша

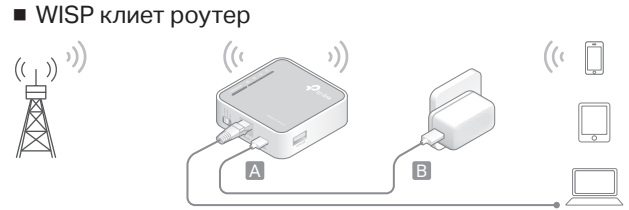

### ■ Қатынау нүктесі

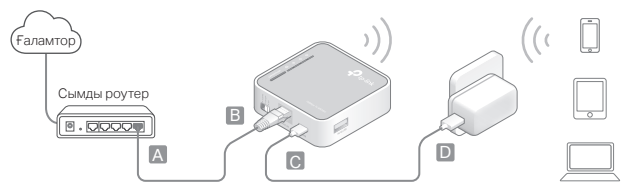

# Роутерді баптау

- 1. Өзіңіздің жабдығыңызды роутерге сымсыз жалғаңыз. SSID (сымсыз желі атауы) және құпиясөз роутердің заттаңбасында жазылған
- 2. Веб браузерді ашыңыз және мекенжай жолына http://tplinkwifi.net енгізіңіз. Кіру үшін қолданушы аты құпиясөз екеуіне admin енгізіңіз.
- 3. Бастау үшін Quick Setup (Жылдам орнату) барыңыз және Next (Келесі) басыңыз.
- 4. Баптауды орнатуды аяқтау үшін нұсұқауларға бірте-бірте еріңіз.

# Ғаламтормен рахаттаныңыз!

Ескертпе: Егер сіз бастапқы қолданушы аты (SSID) және құпиясөзді ауыстырсаңыз, сіз өзіңіздің сымсыз жабдықтарыңызды жаңа Wi-Fi желіге қайта қосуыңыз қажет.

# FAQ (Жиі қойылатын сұрақтар)

Q1. Егер мен өзімнің веб басқару құпиясөзін ұмытсам не істеуіме болады?

• Роутерді қайта орнату үшін FAQ > Q3 сүйеніңіз, және кейін кіру үшін қолданушы аты мен құпиясөзге бастапқы admin (бәрі кіші әріппен)қолданыңыз.

### Q2. Егер мен веб басқару бетіне кіре алмасам не істеуіме болады?

- Егер компьютер статикалық немесе фикстелген IP мекенжай болып орнатылса, орнатуды IP мекенжайды автоматты түрде алуға ауыстырыңыз.
- Веб браузерге http://tplinkwifi.net дурыс енгізілгеніне көз жеткізініз. Будан басқа, интервалды тексеріңіз және веб браузерге http://192.168.0.254 енгізіңіз.
- Басқа веб браузерді қолданыңыз және қайта көріңіз.
- Өзіңіздің роутеріңізді оның бастапқы зауыттық баптауларына қайтарыңыз ( FAQ > Q3) және қайта көріңіз.
- Қолданылатын желі адаптерін өшіріп және кейін қосыңыз.
- Q3. Мен роутерді оның бастапқы зауыттық баптауларын қалай қайтарамын?
	- Қуаты қосулы роутермен, WPS/Reset батырмасын 8-ден 10-ға дейін секунд басып және ұстап және кейін батырманы жіберіңіз.
- Q4. Егер мен анықталған 3G/4G USB модем арқылы ғаламторға қол жеткізе алмасам не істеуіме болады?
	- Жарайтын SIM/UIM картаны 3G/4G USB модемге дұрыс ендіріңіз.
	- Өзіңіздің 3G/4G USB модеміңізді өзіңіздің компьютеріңізге тікелей қосыңыз

### Қазақша

және PIN тексеруді модем утилитасы арқылы өшіріңіз.

- 3G/4G USB модем өзіңіздің компьютеріңізде дұрыс істейтініне көз жеткізіңіз.
- Өзіңіздің провайдеріңізге соңғы хабарласу нөміріне және APN (Қатынау нүктесі аты) үшін, және дұрыс берілген қолмен атқарылатын ақпаратқа жүгініңіз.

### Q5. Егер "Белгісіз модем" мәлімдемесі көрінсе мен не істеуіме болады?

• Веб браузерді ашыңыз, мекенжай жолына www.tp-link.com енгіңізін және Support (Қолдау) > Compatibility List (Үйлесімділік тізім) барыңыз. Және сіздің 3G/4G USB модеміңіз 3G/4G Үйлесімділік тізімінде бар екенін тексеріңіз. Егер соңғы бағдарламалық жасақтама немесе bin файл сіздің модеміңізді қолдамаса, біздің техникалық қолдаумен хабарласуыңызды өтінеміз.

### Q6. Роутердің бағдарламалық жасақтаманы қалай жаңартуға болады?

- 1.Роутердің өнім бетіне www.tp-link.com барыңыз және соңғы бағдарламалық жасақтаманы жүктеңіз
- 2. Өзіңіздің компьютеріңізді роутерге Ethernet сымымен (ұсынылады) немесе сымсыз.
- 3.Веб басқару бетіне кіріңіз және роутерді жаңарту үшін System Tools (Жүйе жабдықтары) > Firmware Upgrade (Бағдарламалық жасақтаманы жаңартуға) кіріңіз .

# Darbības režīma noteikšana

Lai pēc nepieciešamības noteiktu atbilstīgu darbības režīmu, skatiet nākamo tabulu.

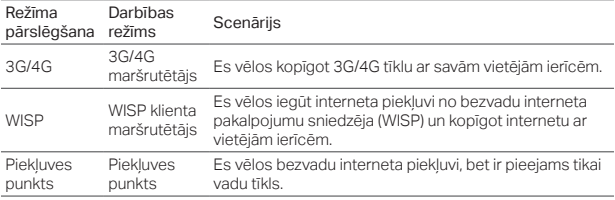

# Aparatūras pievienošana

1. Pārslēdziet darbības režīmu uz noteikto.

Piezīme: iestatot maršrutētāju piekļuves punkta režīmā, varat piekļūt arī pārējiem

### Latviešu

četriem režīmiem: Atkārtotājs, Tilts, Klients un Vairāki SSID. Papildinformāciju, lūdzu skatiet Lietošanas instrukcijā šeit: www.tp-link.com.

- 2. Pievienojiet aparatūru atbilstoši nākamajai shēmai.
- 3G/4G maršrutētājs

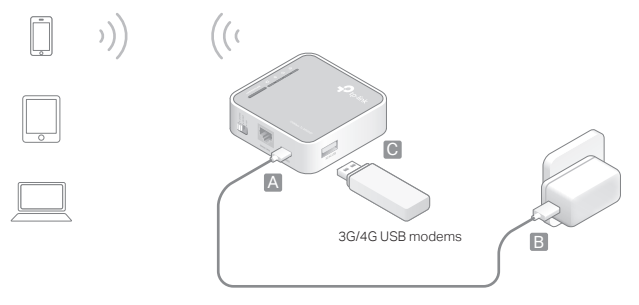

Latviešu

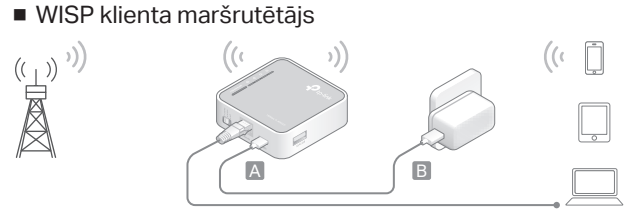

### ■ Piekļuves punkts

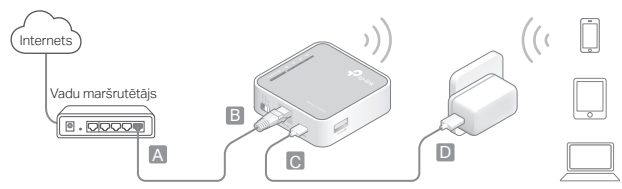

# Maršrutētāja konfigurēšana

- 1. Pievienojiet ierīci maršrutētājam bezvadu režīmā. SSID (bezvadu tīkla nosaukums) un parole ir nodrukāta uz maršrutētāja marķējuma.
- 2. Palaidiet tīmekļa pārlūku un adreses joslā ierakstiet http://tplinkwifi.net. Lai pieteiktos, ievadiet admin gan kā lietotāju, gan arī kā paroli.
- 3. Dodieties uz Quick Setup (Ātrā iestatīšana) un noklikšķiniet uz Next (Tālāk), lai sāktu.
- 4. Izpildiet pakāpeniskos norādījumus, lai pabeigtu sākotnējo konfigurēšanu.

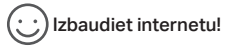

Piezīme: ja esat mainījis noklusējuma SSID un paroli, bezvadu ierīces atkārtoti jāpievieno jaunajam Wi-Fi tīklam.

# BUJ (bieži uzdotie jautājumi)

1. jautājums Kas jādara, ja aizmirsta tīmekļa pārvaldības parole?
• Skatiet BUJ > 3. jautājumu, lai atiestatītu maršrutētāju, un, lai pieteiktos, izmantojiet noklusējuma datus: admin (visi mazie burti) gan lietotājvārdam, gan parolei.

### 2. jautājums Ko darīt, ja nevaru pieteikties tīmekļa pārvaldības lapā?

- Ja datoram iestatīta statiska vai fiksēta IP adrese, mainiet iestatījumus, lai automātiski iegūtu IP adresi.
- Pārbaudiet, vai tīmekļa pārlūkprogrammā ir pareizi ievadīta adrese http://tplinkwifi.net. Vai arī pārbaudiet atstarpi un tīmekļa pārlūkprogrammā ievadiet http://192.168.0.254.
- Izmantojiet citu tīmekļa pārlūkprogrammu un mēģiniet vēlreiz.
- Atiestatiet savu maršrutētāju uz tā rūpnīcas noklusētajiem iestatījumiem (BUJ > 3) un mēģiniet vēlreiz.
- Atspējojiet un pēc tam iespējojiet izmantoto tīkla adapteri.
- 3. jautājums Kā atjaunot maršrutētāja rūpnīcas noklusējuma iestatījumus?
	- Ar ieslēgtu maršrutētāju nospiediet un turiet pogu WPS/Reset 8 10 sekundes, pēc tam to atlaidiet.
- 4. jautājums Ko darīt, ja nevaru piekļūt internetam ar identificētu 3G/4G USB modemu?
	- Piemērotu SIM/UIM karti pareizi ievietojiet 3G/4G USB modemā.

#### Latviešu

- Savu 3G/4G USB modemu pieslēdziet tieši datoram un atspējojiet PIN verifikāciju, izmantojot modema pakalpojumu.
- Pārbaudiet, vai 3G/4G USB modems jūsu datorā darbojas labi.
- Konsultējieties ar ISP par jaunāko iezvanes numuru un APN (piekļuves punkta nosaukumu) un manuāli izlabojiet priekšiestatīto informāciju.

#### 5. jautājums Ko darīt, ja redzams ziņojums "Nezināms modems"?

• Palaidiet tīmekļa pārlūku, adreses joslā ievadiet www.tp-link.com un dodieties uz Support (Atbalsts) > Compatibility List (Atbilstību saraksts). Turklāt pārbaudiet, vai jūsu 3G/4G USB modems ir ietverts 3G/4G Compatibility List (3G/4G atbilstību sarakstā). Ja jaunākā aparātprogrammatūra vai bin fails neatbalsta jūsu modemu, lūdzu, sazinieties ar mūsu tehniskā atbalsta dienestu.

#### 6. jautājums Kā atjaunināt maršrutētāja aparātprogrammatūru?

- 1. Dodieties uz maršrutētāja produkta lapu šeit: www.tp-link.com un lejupielādējiet jaunāko aparātprogrammatūru.
- 2.Savienojiet datoru ar maršrutētāju, izmantojot Ethernet kabeli (ieteicamais) vai bezvadu režīmu.
- 3.Piesakieties tīmekļa pārvaldības lapā un dodieties uz System Tools (Sistēmas rīki) > Firmware Upgrade (Aparātprogrammatūras jaunināšana), lai atjauninātu maršrutētāju.

## Nustatykite darbo režimą

Susipažinkite su lentelę, kad pasirinkti tinkamą režimą.

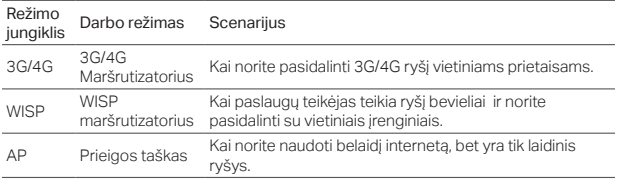

### Įrenginio prijungimas

1. Pasirinkite tinkamą darbo režimą.

Pastaba: Jei pasirinksite prieigos taško režimą,tai turėsite prieigą prie likusių keturių režimų: stiprintuvas, tiltas, kliento ir multi-SSID. Išsamesnė informacija rasite vartotojo žinyne www.tp-link.com puslapyje.

- 2. Prijunkite įrangą pagal žemiau pateiktą schemą.
- 3G/4G Maršrutizatorius

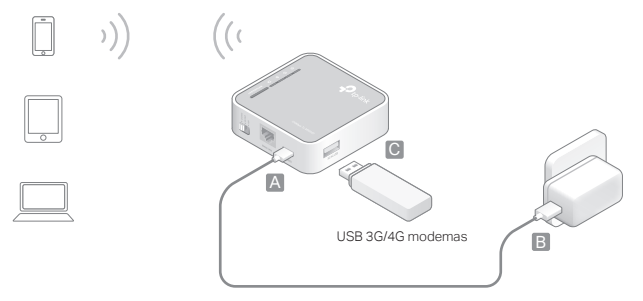

■ WISP Kliento maršrutizatorius

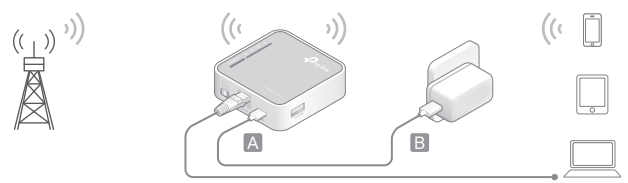

### ■ Prieigos taškas

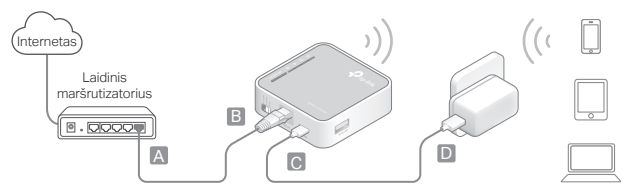

## Sukonfigūruokite maršrutizatorių

- 1. Prijunkite savo prietaisą prie maršrutizatoriaus belaidžiu būdu. SSID (belaidžio tinklo pavadinimas) ir slaptažodis yra atspausdintas maršrutizatoriaus etiketėje.
- 2. Atverkite interneto naršyklę ir įrašykite http://tplinkwifi.net, paspauskite Enter. Tuomet įveskite Vartotojo vardą ir slaptažodį (admin) .
- 3. Eikite į Quick Setup ir paspauskite Next, kad pradėti.
- 4. Atlikite žingsnis po žingsnio veiksmus, kad užbaigtumėte konfigūraciją.

### Mėgaukitės internetu!

Pastaba: Jei jūs pakeitėte belaidžio tinklo vardą ar slaptažodį, turite vėl prie jo prisijungti.

## DUK (Dažnai užduodami klausimai)

- K1. Ką aš galiu padaryti, jei aš pamiršau savo interneto valdymo slaptažodį?
	- Skaitykite DUK> K3, kaip atstatyti gamyklinius nustatymus, o tada prisijunkite į jį

naudojant numatytuosius duomenis.

#### K2. Ką aš galiu padaryti, jei aš negaliu prisijungti prie valdymo puslapio?

- Pakeiskite kompiuterio statinį IP adresą į priskirti automatiškai.
- Įsitikinkite, kad http://tplinkwifi.net teisingai įrašytas į naršyklės juostą. Taip pat galite pabandyti įrašyti http://192.168.0.254.
- Atidarykite kitą interneto naršyklę ir pabandykite dar kartą.
- Vėl atstatykite gamyklinius nustatymus (DUK> K3) ir bandykite dar kartą.
- Išjunkite ir iš naujo paleiskite kompiuterio tinklo adapterį.

### K3. Kaip atstatyti maršruto parinktuvo gamyklinius parametrus?

• liunge maršrutizatorių, paspauskite ir palaikykite WPS/Reset mygtuką nuo 8 iki 10 sekundžių, o tada atleiskite mygtuką.

#### K4. Ką aš galiu padaryti, jei neturiu ryšio su internetu, nors yra indetifikuotas 3G/4G USB modemas?

- Patikrinkite, ar SIM/UIM kortelė tinkamai išdėstyta į 3G USB modemą.
- Prijunkite 3G USB modemą tiesiogiai prie kompiuterio ir išjunkite PIN patikrinimą per modemo puslapį.
- Patikrinkite, ar prijungus 3G/4G modemą tiesiogiai prie kompiuterio yra internetas.
- Gaukite rinkimo numerį ir APN (Prieigos taško pavadinimas) iš savo interneto paslaugų teikėjo, ištaisykite nustatymus rankiniu būdu.

### K5. Ką aš galiu padaryti, jei rodomas pranešimas "Nežinomas Modemas"?

• Paleiskite naršyklę, įveskite www.tp-link.com į adreso juostą ir pereikite prie Support > Compatibility List. Ir patikrinkite, ar jūsų 3G/4G USB modemas yra 3G/4G suderinamumo sąraše. Jeigu naujausias firmware arba bin failas nepalaiko modemo, kreipkitės į mūsų techninę pagalbą.

#### K6. Kaip atnaujinti maršrutizatoriaus firmware?

- 1. Eikite į routerio produkto puslapį adresu www.tp-link.com ir atsisiųskite naujausią firmware.
- 2.Prijunkite savo kompiuterį prie maršrutizatoriaus per eterneto kabelį (rekomenduojama) arba belaidžiu būdu.
- 3.Prisijunktie prie valdymo puslapio ir eikite prie System Tools > Firmware Upgrade, kad atnaujinti maršrutizatorių.

## A használati mód megállapítása

Tekintse át a táblázatot a megfelelő üzemmód beállításához.

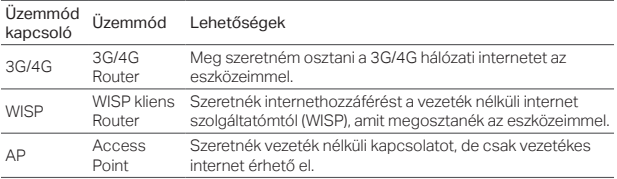

### Hardver csatlakoztatás

1. Állítsa be a kívánt üzemmódra.

Megj: AP üzemmód beállításnál további 4 lehetőséget választhat még: jelismétlő, Bridge, kliens és Multi-SSID. Részletekért forduljon a Használati útmutatóhoz a www.tp-link.com/hu oldalon.

Magyar —

2. Csatlakoztassa a hardvert az alábbi ábrának megfelelően.

### ■ 3G/4G Router

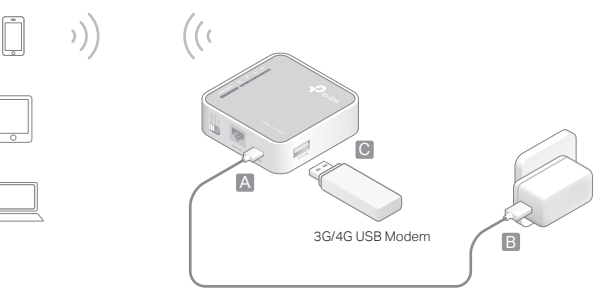

Magyar

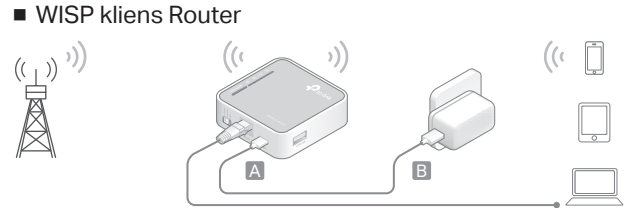

### ■ Access Point

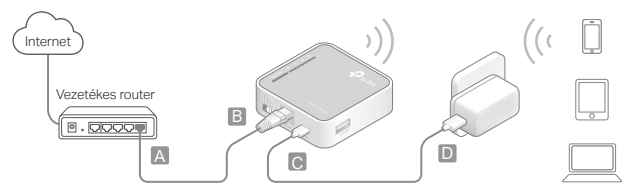

### A router beállítása

- 1. Csatlakoztassa eszközét kábelesen a routerhez. Az SSID (Wi-Fi hálózat neve) és a jelszó megtalálható a router alján.
- 2. Indítsa el internet böngészőjét, és gépelje be a címsorba a http://tplinkwifi.net címet. Adja meg a belépéshez az admin szót mint felhasználó név és jelszó.
- 3. Kattintson a Quick Setup (Gyors beállítás) feliratra és kattintson a Next (Következő) gombra.
- 4. Kövesse lépésről lépésre a megjelenő instrukciókat a teljes beállításhoz.

# űködik az internet!

Megj: Ha megváltoztatta az alapértelmezett Wi-Fi hálózat nevét és/vagy jelszavát, minden eszközt újra kell csatlakoztatni.

## GYIK (Gyakran Intézett Kérdések)

K1. Mit tehetek, ha elfelejtettem a webes felület jelszavát?

• Lsd. GYIK > K3 a router reseteléséhez, ezt követően használja az alapértelmezett admin szót a felhasználó névhez és jelszóhoz a belépéskor.

#### K2. Mit tehetek, ha nem tudok belépni a webes felületre?

- Ha a számítógép statikus vagy fix IP-címre van beállítva, változtassa ezt meg az IPcím automatikus kérésére.
- Ellenőrizze, hogy a http://tplinkwifi.net címet helyesen adta-e meg a böngészőben. Alternatívaként gépelje be a http://192.168.0.254 címet a böngészőbe.
- Használjon másik böngészőt, majd ellenőrizze.
- Resetelje a routert ( GYIK > K3), hogy a gyári beállításokkal elérje a beállítási oldalt.
- Tiltsa le, majd engedélyezze a használt hálózati kártyát.
- K3. Hogyan állíthatom vissza a gyári beállításokat?
	- Az áram alatt lévő routeren nyomja meg és tartsa benyomva a WPS/Reset gombot 8-10 másodpercig, majd engedje el a gombot.

#### K4. Mit tehetek, ha nincs internet hozzáférés egy azonosított 3G/4G USB modemmel?

- Illesszen be helyesen egy megfelelő SIM/USIM kártyát az USB modembe.
- Csatlakoztassa a 3G/4G USB modemet közvetlenül egy számítógéphez, és a kezelő program segítségével vegye le a PIN kód védelmet.
- Ellenőrizze, hogy a 3G/4G USB modem PC-n megfelelően működik.

Magyar.

- Egyeztesse szolgáltatójával a behívószámot és az APN (Access Point Name) címet, szükség esetén módosítsa manuálisan az előre megadott értékeket.
- K5. Mit tehetek ha az "Unknown Modem" (ismeretlen modem) üzenet jelenik meg?
	- Nyissa meg internet böngészőjét, gépelje be a www.tp-link.com címet a címsávba, üsse le az Enter billentyűt, majd keresse fel a Support (Támogatás) > Compatibility List (Kompatibilitási lista) oldalt. Ellenőrizze, hogy a 3G/4G USB modeme szerepel-e a 3G/4G Kompatibilitási listában. Ha a legújabb firmware vagy bin fájl nem támogatja a modemét, kérjük, lépjen kapcsolatba technikai támogatási vonalunkkal.

#### K6. Hogyan frissíthetem a router firmware-ét?

- 1. Látogassa meg a router termékoldalát a www.tp-link.com oldalon, és töltse le a legújabb firmware-t.
- 2. Csatlakoztassa számítógépét a routerhez egy Ethernet kábellel (ajánlott), vagy vezeték nélkül, ha nincs kábeles csatlakozási lehetőség.
- 3. Lépjen be a webes vezérlőfelületre, és kattintson a System Tools (rendszer eszközök) > Firmware Upgrade (firmware frissítés) gombra a router frissítéséhez.

### Ustal tryb pracy

Zapoznaj się z tabelą, aby wybrać odpowiedni tryb.

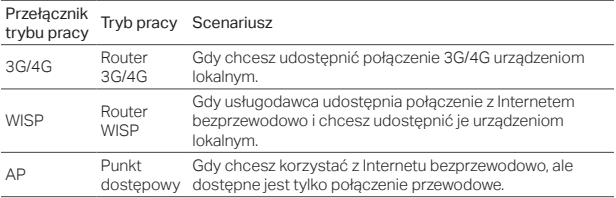

### Podłączanie sprzętu

1. Wybierz odpowiedni tryb pracy.

Uwaga: Po wybraniu trybu punktu dostępowego będziesz miał dostęp do pozostałych czterech trybów: Wzmacniacz, Bridge, Klient oraz Multi-SSID. Szczegóły znajdziesz w Instrukcji użytkownika na stronie www.tp-link.com.

Polski

- 2. Podłącz urządzenia zgodnie z krokami pokazanymi na diagramie.
- Router 3G/4G

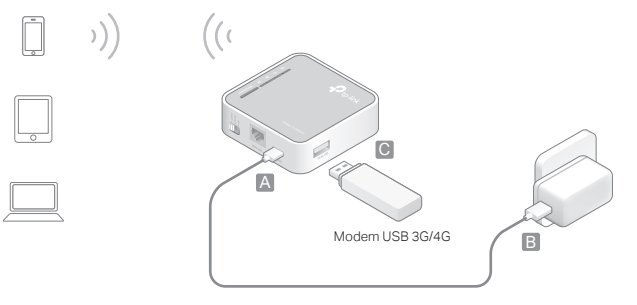

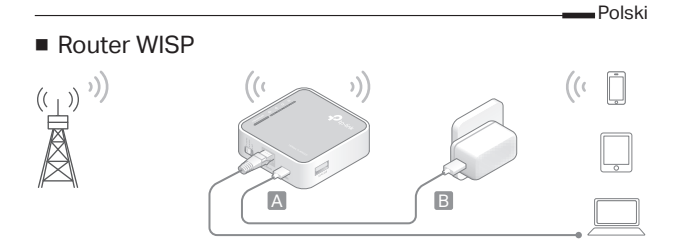

### ■ Punkt dostępowy

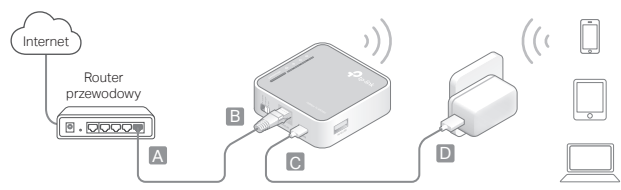

## Konfiguracja routera

- 1. Połącz się z routerem bezprzewodowo. Nazwa sieci oraz hasło sprawdzić możesz na naklejce u spodu routera.
- 2. Otwórz przeglądarkę internetową i wprowadź adres http://tplinkwifi.net. Następnie zaloguj się wpisując admin (małymi literami) w pola Nazwa użytkownika i Hasło.
- 3. Naciśnij Quick Setup (Szybka konfiguracja) i kliknij na Next (Dalej).
- 4. Zastosuj się krok po kroku do instrukcji, aby ukończyć proces konfiguracji.

# Korzystaj z Internetu!

Uwaga: Jeżeli zmieniłeś nazwę lub hasło do sieci bezprzewodowej, musisz połączyć się z nią ponownie.

## Często zadawane pytania (FAQ)

Q1. W jaki sposób mogę odzyskać hasło do strony zarządzania routera?

- Przejdź do sekcji FAQ > Q3, aby zresetować router, a następnie zaloguj się do niego przy użyciu domyślnych danych.
- Q2. Co mogę zrobić, jeżeli nie mogę zalogować się do strony zarządzania routera?
	- Zmień statyczny adres IP komputera na przydzielany automatycznie.
	- Upewnij się, że adres http://tplinkwifi.net lub http://192.168.0.254 wpisany jest prawidłowo w przeglądarce internetowej.
	- Skorzystaj z innej przeglądarki internetowej i spróbuj ponownie.
	- Zresetuj swój router (FAQ > Q3) i spróbuj ponownie.
	- Wyłącz i włącz ponownie kartę sieciową komputera.
- Q3. W jaki sposób mogę przywrócić fabryczne ustawienia routera?
	- Gdy urządzenie będzie podłączone do zasilania, naciśnij i przytrzymaj przycisk WPS/Reset przez około 10 sekund. Następnie zwolnij przycisk.
- Q4. Co mogę zrobić, jeżeli router zidentyfikował modem 3G/4G, ale nie mam dostepu do Internetu?
	- Upewnij się, że karta SIM włożona jest do modemu prawidłowo.
	- Podłącz modem bezpośrednio do komputera i wyłącz weryfikację kodu PIN karty SIM.
	- Upewnij się, że modem działa prawidłowo po podłączeniu do komputera.

Polski

- Skontaktuj się z dostawcą i poproś o podanie numeru dla połączeń oraz nazwy APN, a następnie wprowadź te dane recznie na stronie zarządzania routera.
- Q5. Co mogę zrobić, jeżeli pojawia się komunikat o niezidentyfikowanym modemie?
	- Na stronie www.tp-link.com przejdź do zakładki Support (Wsparcie) > Compatibility List (Listy kompatybilności). Sprawdź czy twój modem jest kompatybilny z routerem. Jeżeli najnowsza wersja oprogramowania routera nie obsługuje twojego modemu, skontaktuj się z naszym wsparciem technicznym.

### Q6. W jaki sposób mogę zaktualizować oprogramowanie routera?

- 1. Znajdź swój model routera na stronie www.tp-link.com i pobierz najnowszą wersję oprogramowania.
- 2.Podłącz komputer do routera za pomocą kabla Ethernet (zalecane) lub bezprzewodowo.
- 3. Zaloguj się na stronę zarządzania routera i przejdź do zakładki System Tools (Narzędzia systemowe) > Firmware Upgrade (Aktualizacja firmware), aby zaktualizować router.

### Выберите рабочий режим

Обратитесь к таблице для выбора необходимого рабочего режима.

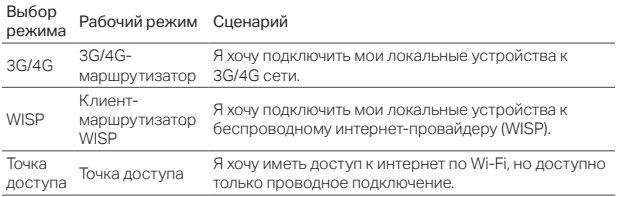

### Подключение устройства

1. Выберите необходимый рабочий режим.

Примечание: Настроив режим точки доступа, вы также можете выбрать другие четыре режима: ретранслятор, мост, клиент и Multi-SSID. Для более подробной информации см. Руководство пользователя на сайте www.tp-link.com.

Русский язык

2. Подключите устройство согласно указанной схеме.

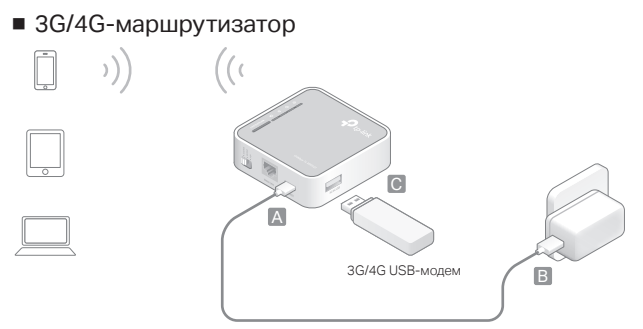

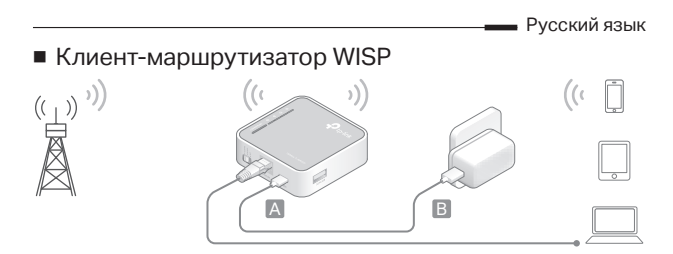

### ■ Точка доступа

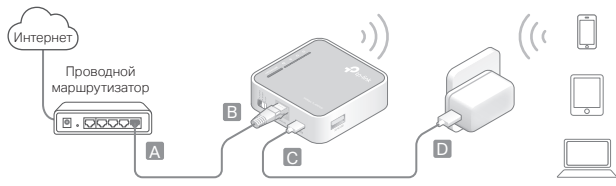

### Настройка маршрутизатора

- 1. Подключите ваше устройство к маршрутизатору по беспроводной связи. Имя беспроводной сети (SSID) и пароль указаны на наклейке на маршрутизаторе.
- 2. Введите http://tplinkwifi.net в адресной строке вашего браузера. Используйте admin в качестве имени пользователя и пароля, затем нажмите Вход.
- 3. Перейдите в меню Quick Setup (Быстрая настройка) и нажмите Next (Далее) для начала настройки.
- 4. Следуйте пошаговым инструкциям для завершения начальной настройки.

# Готово!

Примечание: Если вы изменили имя сети (SSID) и пароль по умолчанию, вам необходимо повторно подключить ваши беспроводные устройства к новой сети.

## FAQ (Часто задаваемые вопросы)

В1. Что делать, если я забыл пароль управления?

- Выполните пункт FAQ > В3 для восстановления заводских настроек маршрутизатора, после чего вы сможете использовать имя пользователя (admin) и пароль (admin) в нижнем регистре.
- В2. Что делать, если я не могу зайти в веб-утилиту настройки?
	- Укажите в настройках параметров IP на вашем компьютере "Получить IPадрес автоматически".
	- Проверьте, правильно ли вы ввели http://tplinkwifi.net в адресной строке браузера. Вы также можете указать http://192.168.0.254 в браузере.
	- Попробуйте использовать другой веб-браузер и повторите попытку.
	- Восстановите заводские настройки маршрутизатора(FAQ > В3) и повторите попытку.
	- Отключите сетевой адаптер, а затем снова включите его.

#### В3. Как восстановить заводские настройки маршрутизатора?

- Не отключая питания маршрутизатора, зажмите кнопку WPS/Reset от 8 ло 10 секунд, затем отпустите кнопку.
- В4. Что делать, если у меня пропал доступ к интернет при опознанном 3G/4G USB-модеме?
	- Вставьте подходящую SIM/UIM-карту в 3G/4G USB-модем надлежащим образом.
	- Подключите 3G/4G USB-модем в ПК и отключите проверку PIN через утилиту

#### Русский язык

модема.

- Удостоверьтесь, что 3G/4G USB-модем работает надлежащим образом на вашем ПК.
- Уточните актуальный номер набора и APN у вашего интернет-провайдера и измените указанную информацию вручную.

#### В5. Что делать, если отображается сообщение "Неизвестный модем"?

• Запустите веб-браузер, введите в адресной строке www.tp-link.com и перейдите в меню Support (Поддержка) > Compatibility List (Список совместимости). Проверьте, есть ли ваш 3G/4G USB-модем в Списке совместимости 3G/4G модемов. В случае если последняя версия встроенного ПО или файл .bin не совместимы с вашим модемом, обратитесь в техническую поддержку TP-Link.

#### В6. Как обновить встроенное ПО маршрутизатора?

- 1.Перейдите на страницу устройства на сайте www.tp-link.com и загрузите последнюю версию встроенного ПО.
- 2.Подключите компьютер к маршрутизатору с помощью кабеля Ethernet(рекомендовано)или по беспроводному соединению.
- 3.Войдите в веб-утилиту настройки и перейдите в меню System Tools (Системные инструменты) > Firmware Upgrade (Обновление встроенного ПО) для обновления маршрутизатора.

### Determinarea modului de operare

Consultă tabelul de mai jos pentru a determina un mod de funcționare, după cum este necesar.

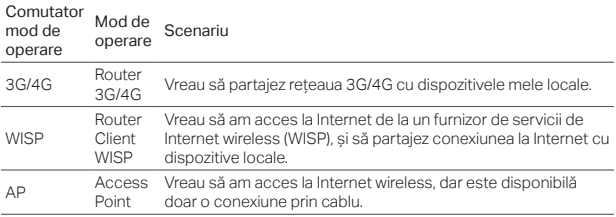

### Conectare fizică

1. Comută modul de funcționare la cel determinat.

#### Română

Notă: Prin setarea routerului în modul AP, poți accesa de asemenea, celelalte patru moduri: Repeater, Bridge, Client și Multi-SSID. Pentru mai multe detalii, te rugăm să consulți Ghidul de utilizare la www.tp-link.com.

- 2. Realizează conectarea fizică conform diagramei de mai jos.
- Router 3G/4G

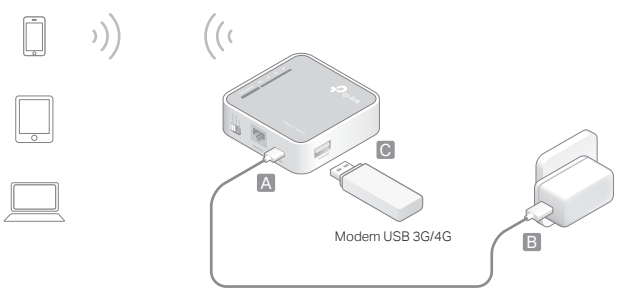

Română

■ Router Client WISP

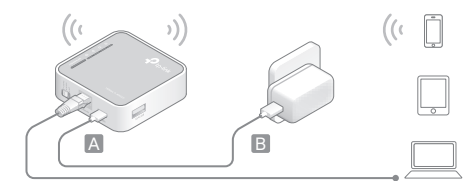

### ■ Access Point

 $\begin{pmatrix} (\begin{matrix} 1 \\ 1 \end{matrix}) \end{pmatrix}^{\left( 1\right)}$ 

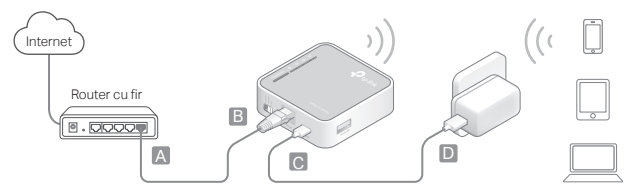

## Configurare Router

- 1. Conectează wireless dispozitivul tău la router. SSID-ul (numele de rețea wireless) și parola sunt imprimate pe eticheta routerului.
- 2. Deschide un browser web și tastează http://tplinkwifi.net în bara de adrese. Pentru autentificare tastează admin la numele de utilizator și parolă.
- 3. Accesează Quick Setup (Configurare rapidă) și apasă Next (Următorul) pentru a începe.
- 4. Urmează instrucțiunile pas cu pas pentru a finaliza configurarea inițială.

# Navigare Plăcută!

Notă: Dacă ai modificat SSID-ul implicit și parola, trebuie să reconectezi dispozitivele wireless la noua rețea Wi-Fi.

# Întrebări frecvente (FAQ)

Î1. Ce pot să fac dacă am uitat parola de administrare web?

- Consultă Întrebări frecvente > Î3 pentru a reseta routerul, apoi utilizează valoarea implicită, admin (cu litere mici), pentru numele de utilizator și parolă, pentru a te autentifica.
- Î2. Ce pot să fac dacă nu mă pot autentifica la pagina de administrare web?
	- În eventualitatea în care computerul are setată o adresă IP statică sau fixă, modifică această setare pentru a obține o adresă IP în mod automat.
	- Verifică dacă adresa http://tplinkwifi.net este introdusă corect în browserul web. Alternativ, tastează http://192.168.0.254 în browserul web.
	- Utilizează un alt browser web și încearcă din nou.
	- Resetează routerul la setările implicite din fabrică (Întrebări frecvente > Î3) și încearcă din nou.
	- Dezactivează și apoi activează adaptorul de rețea utilizat.

#### Î3. Cum restaurez routerul la setările implicite din fabrică?

- Cu routerul pornit, apasă și menține apăsat butonul WPS/Reset timp de 8 până la 10 secunde, apoi eliberează butonul.
- Î4. Ce pot să fac dacă nu am acces la Internet cu un modem USB 3G/4G identificat?
	- Inserează corect un card SIM/UIM potrivit în modemul USB 3G/4G.

#### Română

- Conectează modemul USB 3G/4G direct în PC și dezactivează verificarea PIN prin intermediul utilitarului modemului.
- Verifică dacă modemul USB 3G/4G funcționează corect pe PC.
- Consultă ISP-ul pentru cel mai recent număr de apelare și APN (Nume Access Point), și corectează manual informațiile presetate.

#### Î5. Ce pot face dacă este afișat mesajul "Unknown Modem" (Modem Necunoscut)?

• Deschide un browser web, tastează www.tp-link.com în bara de adrese și accesează Support (Suport Tehnic) > Compatibility List (Listă de compatibilitate). Verifică dacă modemul USB 3G/4G este în Lista compatibilitate modem USB 3G/4G. În cazul în care cel mai recent firmware sau fișier bin nu acceptă modemul tău, te rugăm să contactezi suportul nostru tehnic.

#### Î6. Cum se actualizează firmware-ul routerului?

- 1.Accesează pagina de produs a routerului de la www.tp-link.com și descarcă cel mai recent firmware.
- 2. Conectează calculatorul la router printr-un cablu de rețea Ethernet (recomandat) sau wireless.
- 3.Autentifică-te în pagina de administrare web și accesează System Tools (Unelte Sistem) > Firmware Upgrade (Actualizare Firmware) pentru a actualiza firmware-ul routerului.

## Určenie pracovného režimu

Podľa nasledujúcej tabuľky určte podľa potreby vhodný prevádzkový režim.

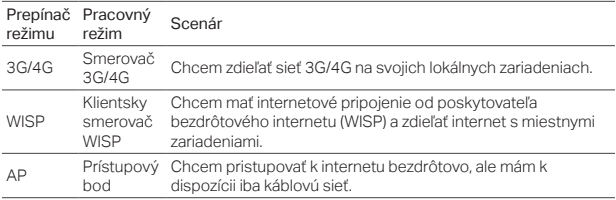

# Zapojenie hardvéru

1. Prepnite na prevádzkový režim, pre ktorý ste sa rozhodli.

Poznámka: Ak smerovač nastavíte na režim prístupového bodu môžete pristupovať aj k ostatným štyrom režimom: Opakovač, most, klient a k režimu viacerých SSID. Podrobnosti nájdete v Návode na použitie na lokalite www.tp-link.com.

Slovenčina

- 2. Pripojte hardvér podľa nižšie uvedenej schémy.
- Smerovač 3G/4G

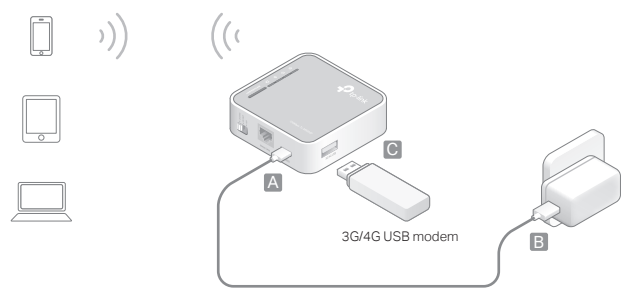

Slovenčina

■ Klientsky smerovač WISP

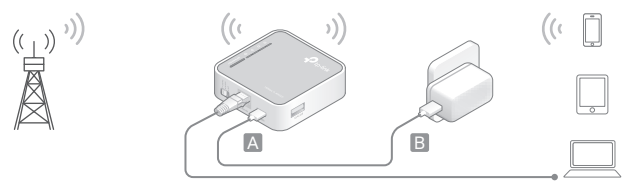

### ■ Prístupový bod

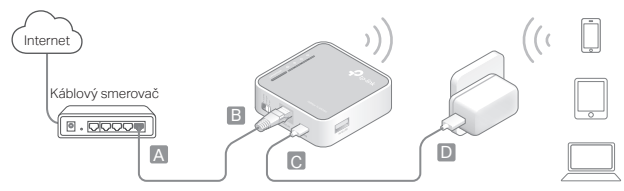

### Slovenčina -

# Konfigurácia smerovača

- 1. Pripojte svoje zariadenie k smerovaču bezdrôtovo. SSID (názov bezdrôtovej siete) a heslo sú vytlačené na štítku smerovača.
- 2. Spustite webový prehľadávač a zadajte http://tplinkwifi.net do poľa adresy. Zadajte admin aj do poľa mena aj hesla a prihláste sa.
- 3. Prejdite do Quick Setup (Rýchle nastavenie) a kliknite na Next (Ďalej), čím začnete.
- 4. Postupujte podľa inštrukcií krok za krokom a dokončíte počiatočnú konfiguráciu.

## Teraz už môžete používať internet!

Poznámka: Ak ste zmenili predvolené SSID a heslo, bude potrebné znova pripojiť vaše bezdrôtové zariadenia k novej sieti Wi-Fi.

# Často kladené otázky

Otázka č. 1. Čo môžem urobiť, keď som zabudol heslo svojho webového manažmentu?
• Odpoveď. Pozrite si Často kladené otázky > Otázku č. 3., ako resetovať smerovač, a potom použite predvolené admin (všetko malými písmenami) ako používateľské meno a heslo pre prihlásenie.

### Otázka č. 2: Čo môžem urobiť, keď sa nemôžem prihlásiť na stránku webového manažmentu?

- Ak je počítač nastavený na statickú alebo pevnú IP adresu, zmeňte nastavenie na získavanie IP adresy automaticky.
- Skontrolujte, či je adresa http://tplinkwifi.net správne zadaná do webového prehľadávača. Alebo skontrolujte medzery a zadajte http://192.168.0.254 do webového prehľadávača.
- Skúste iný webový prehľadávač a skúste to znova.
- Resetujte svoj smerovač na predvolené továrenské nastavenia (Často kladené otázky > Otázka č. 3) a skúste to znova.
- Deaktivujte a potom znova aktivujte sieťový adaptér.

### Otázka č. 3. Ako obnovím predvolené výrobné nastavenia smerovača?

• Keď je smerovač zapnutý, stlačte a podržte tlačidlo WPS/Reset počas 8 až 10 sekúnd a potom tlačidlo pustite.

## Otázka č. 4. Čo môžem urobiť, keď nemôžem pristupovať k internetu pomocou identifikovaného 3G/4G USB modemu?

• Vložte správne vhodnú SIM/UIM kartu do 3G/4G USB modemu.

## Slovenčina —

- Zasuňte svoj 3G/4G USB modem priamo do PC a vypnite overenie kódom PIN cez pomôcku modemu.
- Overte, či 3G/4G USB modem funguje správne na vašom PC.
- Opýtajte sa svojho poskytovateľa internetu na najnovšie číslo vytáčania a na APN (Access Point Name - Názov prístupového bodu) a ručne opravte predvolené informácie.

### Otázka č. 5. Čo môžem urobiť, keď sa mi zobrazí správa "Unknown Modem" (Neznámy modem)?

• Spustite webový prehľadávač, zadajte www.tp-link.com do poľa adresy a prejdite na Support (Podpora) > Compatibility List (Zoznam kompatibility). A skontrolujte, či je váš 3G/4G USB modem na zozname kompatibility Zoznam kompatibility 3G/4G. Ak ani najnovší firmvér alebo súbor bin nepodporuje váš modem, kontaktujte našu technickú podporu.

## Otázka č. 6. Ako aktualizovať firmvér smerovača?

- 1.Prejdite na produktovú stránku smerovača na lokalite www.tp-link.com a prevezmite si najnovší firmvér.
- 2.Pripojte svoj počítač k smerovaču pomocou kábla Ethernet (odporúča sa) alebo bezdrôtovo.
- 3.Prihláste sa na stránku webového manažmentu a prejdite na System Tools (Systémové nástroje) > Firmware Upgrade (Inovácia firmvéru) a aktualizujte smerovač.

## Utvrdite režim rada

Pogledajte sledeću tabelu da biste utvrdili odgovarajući režim rada.

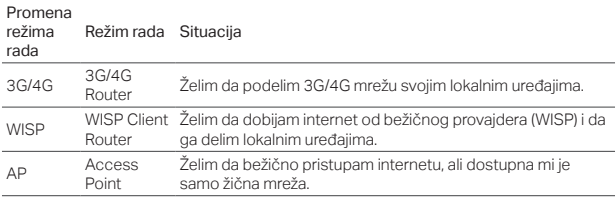

## Povežite uređaj

1. Promenite režim rada na utvrđeni.

Napomena: podešavanjem rutera u AP režim rada, možete takođe pristupiti i sledećim režimima: Repeater, Bridge, Client i Multi-SSID. Za više detalja pogledajte User Guide na www.tp-link.com.

#### Srpski jezik/Српски језик -

2. Povežite uređaj prema priloženom dijagramu.

## ■ 3G/4G Router

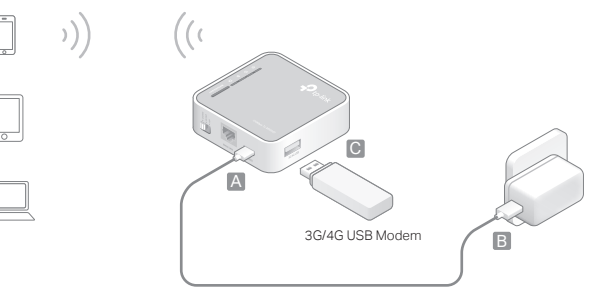

Srpski jezik/Српски језик

## ■ WISP Client Router

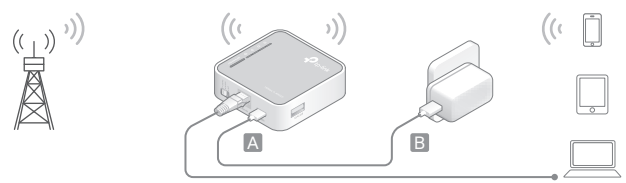

## ■ Access Point

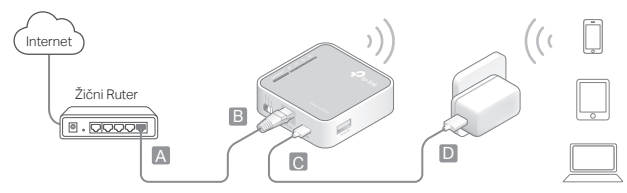

# Konfigurišite ruter

- 1. Povežite Vaš uređaj bežično sa ruterom. SSID (ime bežične mreže) i lozinka su odštampani na nalepnici rutera.
- 2. Pokrenite pretraživač i ukucajte http://tplinkwifi.net. Unesite admin kao korisničko ime i lozinku da biste pristupili.
- 3. Idite na Quick Setup(brzo podešavanje) i kliknite Next(dalje) za početak.
- 4. Pratite postupno uputstvo da biste završili početno konfigurisanje.

# Uživajte u internetu!

Napomena: Ako ste promenili podrazumevani SSID i lozinku, morate ponovo da povežete Vaše bežične uređaje na novu bežičnu mrežu.

# FAQ (Često postavljana pitanja)

## P1. Šta da uradim ako zaboravim lozinku za podešavanje kroz pretraživač?

• Pogledajte FAQ > P3 da biste resetovali ruter, a zatim koristite admin (mala slova)

kao podrazumevano korisničko ime i lozinku da biste pristupili.

P2. Šta da uradim ako ne mogu da pristupim stranici za podešavanje kroz pretraživač?

- Ako je računar podešen na statičku ili fiksnu IP adresu, promenite podešavanja tako da dobija IP adresu automatski.
- Proverite da li je http://tplinkwifi.net pravilno upisano u pretraživaču. Možete pokušati i upisivanjem http://192.168.0.254 u pretraživač.
- Pokušajte ponovo kroz drugi pretraživač.
- Resetujte Vaš ruter na fabrička podešavanja ( FAQ > P3) i pokušajte ponovo.
- Isključite, pa uključite mrežnu kartu koju koristite.
- P3. Kako da vratim ruter na fabrička podešavanja?
	- Dok je ruter uključen, pritisnite i držite WPS/Reset dugme 8 do 10 sekundi, a zatim ga pustite.
- P4. Šta da uradim ako ne mogu da pristupim internetu pomoću identifikovanog 3G/4G USB modema?
	- Pravilno ubacite odgovarajuću SIM/UIM karticu u 3G/4G USB modem.
	- Uključite Vaš 3G/4G USB modem direktno u računar, da biste kroz program za podešavanje isključili proveru PIN-a.
	- Proverite da li 3G/4G USB modem radi normalno na Vašem računaru.

## Srpski jezik/Српски језик

- Proverite sa Vašim internet provajderom broj telefona i APN (Access Point Name) i ručno ispravite podešavanja.
- P5. Šta da uradim kao se pojavi poruka "Unknown Modem"?
	- Pokrenite pretraživač, unesite www.tp-link.com i idite na Support > Compatibility List. Proverite da li je Vaš 3G/4G USB modem na 3G/4G listi podržanih uređaja. Ako poslednji firmware ili bin fajl ne podržava Vaš modem, obratite se našoj tehničkoj podršci.

## P6. Kako da update-ujem firmware rutera?

- 1. Idite na stranicu proizvođača www.tp-link.com i preuzmite poslednju verziju firmware-a.
- 2.Povežite Vaš računar sa ruterom pomoću mrežnog kabla (preporučeno) ili bežično.
- 3.Pristupite stranici za podešavanje i idite na System Tools > Firmware Upgrade da biste update-ovali ruter.